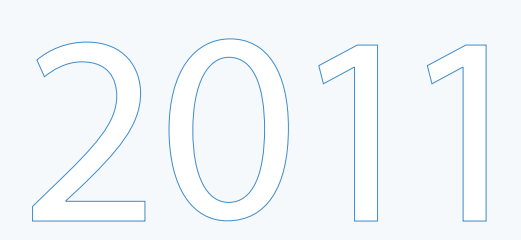

Alps - Alkemygold Ltd 92 Thornhill Avenue, Lindley Huddersfield HD3 3DG tel. 01484 437474 info@alps-va.co.uk | www.alps-va.co.uk

# Target setting for A level, AS level & BTEC National students

User guide and useful internal reports

# Download software from: www.alps-va.co.uk

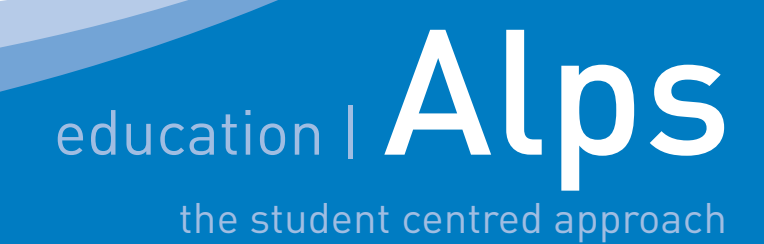

### Foreword

The Alps Data Collection Software (ADCS), as well as being used to collect the data we require to create A level, AS level and BTEC level 3 reports, can also generate target grades and a range of useful reports for use within your school or college.

Alps is a quality improvement process in use in over 1200 schools and colleges in England in 2010 (including complete coverage in 84 Local Authorities). It is designed to help schools and colleges to continuously improve student achievement, retention and recruitment. Central to the process is the use of target setting which has contributed to significant and sustained improvements in student attainment.

Simply by inputting the data for your new year 12 and 13 students into the software, you can produce target grades both for individual students and by A, AS and BTEC level 3 subjects. It will enable you to provide students, personal tutors and teachers with their Alps aspirational target grades from the outset of their courses.

This guide is designed to help you through the target setting process step by step, but if you do encounter problems we have a dedicated technical support team on hand to assist you.

- Telephone: 01484 437474
- e-mail: support@alps-va.co.uk

To start, you can download the target setting software by visiting our website at:

• www.alps-va.co.uk

Click on the green button in the header saying 'Downloads' and then on the link:

• Download the ADCS 2011 for target setting

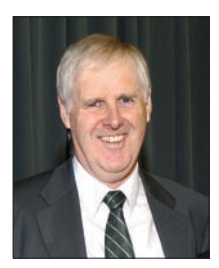

Dr Kevin Conway CBE Alps - Alkemygold Ltd

## Information for Heads, Principals, Quality Managers & Heads of Sixth Form

Alps national benchmarks are used to set targets for students (studying A level, AS level and BTEC national courses), which in turn generate subject and school or college targets. The targets are aspirational; they are not seeking to match the national average student performance, but that of the top performing 25% of schools and colleges. Used alongside robust guidance and monitoring systems Alps targets have been used successfully to raise standards in schools and colleges across the country and enabled students to realise their full potential.

To create the target grades, students are allocated to 11 bands of ability based on their prior attainment, using GCSE points scores. Providers are then ranked by the performance of their students, using the actual UCAS points they have achieved. The UCAS points achieved by the students at the 75th percentile for each band of ability become the students' targets.

For example, the UCAS points achieved by the students in the band of ability 5.8 to 6.1 at the 75th percentile provider in the A level database was 86.9, which equates to a grade C+ (where a grade C equals 80 points). Therefore the targets for students in this band of ability are to average BCC over 3 subjects (the number of subjects typically studied by students in this band) see table 1. In the BTEC national database (which includes all the results from BTEC courses in 2006 and 2007) the target for students in the band of ability 5.2 to 5.5 is to average 91.39 UCAS points per entry, which equates to a merit+ (where a distinction [D] equals 120 points, a merit [M] 80 points and a pass [P] 40 points) see table 2.

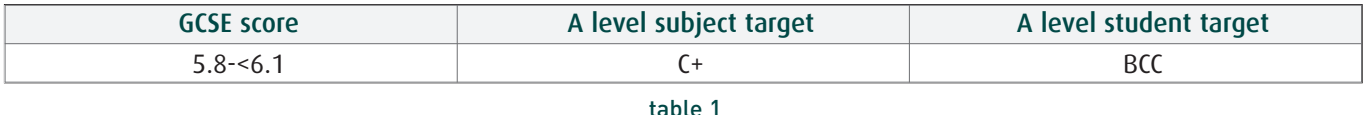

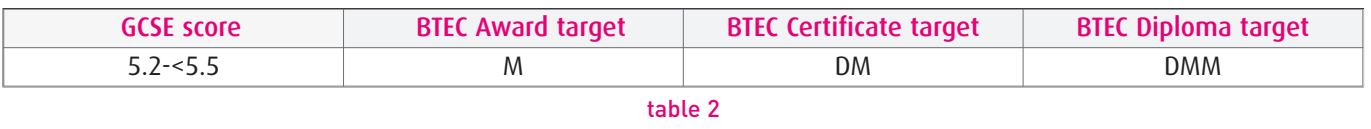

The targets are the same for each subject studied. This does not mean that there are no differences in achievement between subjects. If we analyse the subject value added scores it is clear that it is 'easier' for students to gain higher grades in some subjects compared with others. An Alps value added (VA) score of 1.00 indicates that, on average, students have achieved their target grades. If the VA score exceeds 1.00, then on average the students have exceeded their targets. For example, the subject score at the 75th percentile provider in the database for A level mathematics is 1.00, whereas for A level sociology it is 1.10.

A difference of 0.2 represents one grade per entry, therefore the 0.10 gap equates, on average, to half a grade. That is, on average students studying sociology - as opposed to mathematics - achieve 10 UCAS points more. To put it another way, a group of 20 students with a given prior attainment at the 75th percentile institution for mathematics, on average, achieve their target grade; whereas in sociology, on average, 10 students exceed the target and 10 meet their targets.

So, why don't we set lower target grades for students studying mathematics than those studying sociology? In setting targets, to drive quality improvement, the process needs to be simple and understandable to students, parents and teachers. The minor variations in subject value added scores does not, we believe, justify setting differential target grades. If the subject VA scores are an indication of the degree of difficulty of a subject then the 'hardest' A level (excluding general studies) is human biology, with a score of 0.86 at the 75th percentile provider. Is human biology (VA score 0.86) conceptually more difficult for students than say mathematics (1.00), physics (0.92) or chemistry (0.92), or are there other factors that contribute to differential subject VA scores? The general perception is that students find mathematics and science subjects more difficult, but is this true of those who choose to take the subjects at A level?

continued...

Isolating cause and effect can be problematic. The data shows that there is a difference in the VA scores, but does not tell us why. Factors such as variations in the quality of teaching, inappropriate specifications, the prior learning of students, teacher attitudes to the 'difficulty' of their subject and the combination of subjects (for example studying biology without chemistry) are just a few of the issues which could impact on a subject VA score.

In the full Alps report, when comparing the performance of teams, the Alps approach is to compare physics departments with other physics departments, and likewise film studies departments with other film studies departments, this allows teachers and department heads to see their performance compared to other classes in the same subject. A VA score of 0.92 in physics would be a grade 3 (very good), in comparison with all the other physics departments in the database. In film studies, 0.92 would be a grade 8, bottom 10%. To achieve a grade 3 in film studies (a minimum VA score of 1.13 would be required), the students would need to average almost three quarters of a grade higher than their aspirational targets because this is what students achieved in the 75th percentile film studies department nationally.

Student target grades are also used to calculate the performance indicators in a school or college's Alps report. The Provider VA Score compares the total expected UCAS points (based on student target grades) with those actually achieved. This includes performance across all subjects taken and is a measure of the number of subjects studied as well as the grades achieved. The differences in subject VA scores (when calculating the Provider VA Scores), tend to cancel each other out because most providers offer a wide range of subjects. Any differences in subject VA scores are taken into account when calculating the quality of teaching and learning grades, the percentage of red outcomes (excellent) and the percentage of blue outcomes (relatively poor) experienced by the students in each provider.

Alps uniquely sets aspirational targets for students which, when implemented alongside the processes underpinning Alps, can help to raise standards, participation and retention in advanced level programmes. This is the aim of Alps, to give teachers and students the tools and aspirations to achieve their potential and open the doors to life changing opportunities.

To discuss target setting or indeed any other issues, you can contact us on 01484 437474 or email at info@alps-va.co.uk.

## Information for Data Managers/MIS teams

Please note: This software will install easily onto a stand-alone PC. If your PC is part of a school/college network system it may be necessary to gain permission from your school/college IT Manager. The ADCS can not be installed on a network drive. Install the ADCS on your local computer hard drive.

Target setting using ADCS is available to download from our website only.

- 1. Download the software from our website www.alps-va.co.uk
- 2. Click on the green button in the header saying 'Downloads'
- 3. Fill in your provider details
- 4. Save the file to a location on your computer
- 5. Unzip the folder called ADCS 2011 Update.zip
- 6. Open the folder called 'ADCS 2011 Update.zip'
- 7. Double click on the icon shown called ADCS 2011 Update.exe
- 8. A licence agreement will appear click on the 'I agree' button
- 9. An install screen will then appear click on the 'Install' button
- 10. The program will now start to load. When the 'close' button appears click on this

Note: If a message appears that says that you do not have permission to install your software then contact your administrator who will be able to install it.

Click on the icon shown to open your software. You are now ready to start entering your data. Instructions to help you with this start on page 7 of this guide.

SIMS Import: If your school or college uses SIMS then you can import the data directly. Please go to page 8 for instructions.

Serco Facility Import: If your school or college uses Serco Facility then you can import the data directly. Please go to page 9 for instructions.

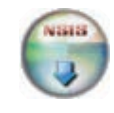

## Calculating your GCSE score

- 1. The process we are looking at compares input data derived from students' GCSE results at the start of level 3 A level, AS level and BTEC National courses.
- 2. Only students who have taken at least 2 A levels are included in Provider A level value added scores. AS levels are not included in the analysis. AS level and BTEC National reports are available separately.

#### 3. Input data

The input data comprises a GCSE score for each student. There are two different GCSE scores that you can use. You can use whichever GCSE scores you have on your management system.

GCSE points: GCSE points are the original way to calculate a level of performance based on level 2 qualifications. Each subject is given points as shown in below.

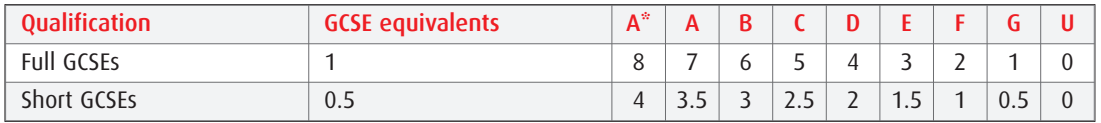

QCA points: QCA points are another way to calculate a level of performance based on level 2 qualifications introduced by the QCA. The points scores are different to GCSE points scores but they closely relate to the GCSE points scores and make little difference to the value added score in your Alps report.

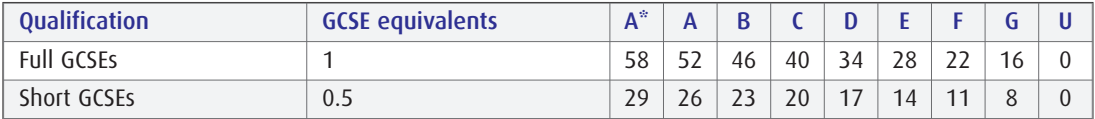

Note: We include only GCSE's in this calculation.

## Entering your provider information

Please note: You will only be asked to fill in this information once, when you open the ADCS for the first time. Please take time to fill this in correctly as it will improve the service we provide to your school or college

- 1. Fill in your school or college name.
- 2. Fill in your Local Authority. To do this you must select a Local Authority from the drop down list.
- 4. Fill in the Institution Type by choosing from the drop down list.
- 5. Type in the school address and telephone number.
- 6. Type in the contact details for the Head Teacher or Principal, Alps contact and the data contact. When you have filled in all the information click 'Ok' to move to the data entry screens.
- 7. The 'Provider Information' screen will only appear the first time you open the ADCS 2011. If you would like to amend your provider information you can click on the 'Provider Information' button on the toolbar to return to this screen and make changes.

## Importing data from SIMs

Please note: The target setting information can only be imported into the Alps software after the timetable in SIMs has been created and the course memberships have been updated within SIMs. Once the timetabling is finished your exams officer can update course membership by opening SIMs and selecting the following menu:

Run Tools | Academic Management | Course Manager | Update Course Memberships

Once you have installed and opened your Alps software (see page 5) and filled in your provider information (see page 7) you can import data into Alps directly from SIMS. The import will add all student and exam information for your new students. Run this import after GCSE results day when you have entered the subjects that students will be starting and then you can run target grade reports for these students.

- 1. After installation (page 5) and filling in your provider information (page 7) click on file | import SIMS report | Target setting data
- 2. When prompted input your SIMS username and password. If you do not use a SIMS password to log into SIMS then click the tick box that says 'I do not use a SIMS username and password to log in'
- 3. Click 'Import'.
- 4. Wait while the Alps software connects with SIMS, requests a report and then loads it into the Alps software. Note: SIMS often takes several minutes to create a report. Please be patient while the report is created.
- 5. Check that there are GCSE scores for all students. It is common for some students' GCSE information to be missing in the SIMS database. You must fill in a student's missing GCSE score otherwise that student will not be allocated a target grade. If you have the GCSE scores for these students then enter them manually on the spreadsheet.
- 6. The subject names will not be recognised upon import. You must map your subject names to Alps subject names at this point. This will take about 5 minutes. See your Alps Data Collection Software user guide page 8 for instructions on how to do this.
- 7. Create target grade reports (see pages 17 & 19)
- 8. Select 'File | Save as', name your file appropriately and save it to your computer in a safe place.
- 9. Note: You do not need to send any data to Alps to create target grades for your students, the reports can be created directly from the software. See pages 17-19 for information on how to create useful reports.

## Importing data from Serco Facility

Once you have installed and opened your Alps software (see page 5) and filled in your provider information (see page 7) you can import data into Alps directly from Serco Facility. You will be able to import student information including subjects once the students have been enrolled on Facility. You can import all your GCSE students without subject information after GCSE results day.

- 1. Log into Facility.
- 2. In Facility go to Reports | Reports and click on Advanced | Import. Select the Alps import file called Alps reports.rp. You will find this in the downloaded folder. You will be asked if you want to import the reports into the current folder. Click 'No' and a new folder called 'ALPS Export' will be created.
- 3. Select the year group 2010/2011
- 4. Go to the folder Reports | Reports | Alps export and select the report called 'Alps Exam' and click on 'Generate'. If any dialogue boxes appear, just click OK on these. The report will run and this can take a few minutes.
- 5. Open an Excel spreadsheet.
- 6. Once the report has run, right click in the data and go to 'Exporting' then 'Export'. Select 'Clipboard'. Go to the Excel spreadsheet and paste the report results into the top left corner of worksheet 1. This will paste the report into Excel.
- 7. Select the year group 2009/2010 and repeat points 4-6 with this new year group. Paste the data into worksheet 1 directly below the data pasted for 2010/2011.
- 8. Select the year group 2008/2009 and repeat points 4-6 with this new year group. Paste the data into worksheet 1 directly below the data pasted for 2009/2010.
- 9. Select the year group 2007/2008 and repeat points 4-6 with this new year group. Paste the data into worksheet 1 directly below the data pasted for 2008/2009.
- 10. Save the Excel file on your computer as a .CSV file. This will be your exam data file.
- 11. Select the year group 2011/2012. Go to Reports | Reports | Alps export and select the report called 'Alps target setting report'.
- 12. Click OK when a screen appears called 'High level filtering options'. Enter a year of results as 2012 when prompted on the next screen. Click OK.
- 13. The report will run. Once the report has run, right click in the data and go to 'Exporting' then 'Export'. Select 'Clipboard'. Go to the Excel spreadsheet and paste the report results into the top left corner of worksheet 1. This will paste the report into Excel.
- 14. Save the Excel file on your computer as a .CSV file. This will be your target setting data file.
- 15. Go to the Alps software. Select File | Import Serco Report | Target setting data. You will be asked to find 2 files to import. These are the Excel files that you saved to your computer in points 9 and 13.
- 16. Your data will be imported into Alps.
- 17. Check that there are GCSE scores for all students. If there are any missing GCSE scores in your data then you can add these by typing the value into the correct cell in the data sheet.
- 18. Correct your data. You will need to map subjects (see page 8 of the ADCS user guide).
- 19. Create target setting reports. (See page 17 & 19)
- 20. Select 'File | Save as' and name your file appropriately and save it to your computer in a safe place.

## Inputting data manually

If your school uses SIMS or Serco Facility then your data can be imported directly. This is the easiest way to import your data. Go to pages 8-9 for instructions.

The ADCS has an easy to use data entry screen. This screen works in a very similar way to Excel. You can cut, copy, paste delete, auto fill, select rows and columns, sort, find, undo and redo just as in Excel. The icons on the toolbar are similar to Excel and will be familiar to people that use it.

The ADCS can be used to copy and paste information from Excel or type data directly into the grid. The software will allow you to edit your data so that the reports we send to you and that you create yourself are correct.

A difference from Excel is that all the data is automatically linked together. This means that you can sort a column and the student data will be attached to the same data as before the sort.

#### The fields to complete are:

#### 1. Student ID

Fill in the UNIQUE Student ID - Important: Every student must have a unique student ID number (we recommend using the examinations/candidate number)

#### 2. Surname | Forename

Enter the student's surname and forename into the marked columns.

#### 3. Study year

When you move into this cell you will notice that a selection of dates appear in the content assistant (this right hand column with a choice of data is known as the content assistant). Click on the Year of Group your student is in (i.e. Year 12, 13 or 14) with your mouse and the software will automatically fill this in the cell for you.

#### 4. Year of Results

When you move into this cell you will notice that a selection of dates appear in the content assistant. For target setting this should be 2012.

#### 5. Exam Type

Again when you move into this cell you will see a selection of exam types in the content assistant. Pick the exam type for that student.

#### 6. Subject

The ADCS 2011 allows you to input data for A levels, AS levels and also BTEC & OCR Nationals. You can select your subjects using the content assistant

#### 7. Gender | DOB | Ethnicity

Fill in using the choices in the content assistant. Gender and ethnicity can be filled in using the content assistant. DOB can be written in any format and does not need to be selected from the content assistant.

#### 8. Target grade | Subject target

Do not enter anything in the target grade and subject target columns. These columns will be filled in automatically when the GCSE score for a student is added.

#### 9. Grade

For target grade reports you do not need to fill in a grade.

#### 10. QCA score (Score from 0 – 58)

If your school works with QCA scores then this can be entered in the QCA score column (see page 6 for details on calculating QCA scores). If your school uses average incoming GCSE scores then leave this column blank and move to the GCSE column. If you have used the QCA score you will now notice that the target grade, subject target grade and GCSE columns have automatically been filled in by the software

#### 11. GCSE score (Score from 0 - 8)

If your school works with GCSE scores then this can be entered in the GCSE score column (see page 6 for details on calculating GCSE scores). If your school uses QCA scores you will notice this cell was filled in by the software when the QCA was entered. If you have entered the GCSE score you will now notice that the target grade, subject target grade and QCA columns have automatically been filled in by the software.

Saving and reopening data - You can save a file at any time by clicking File | Save as and giving the file a file name. The file will save in the same way that an Excel file saves.

You can open a file at any time by clicking File | Open and selecting the saved file that you would like to open. The file will open in the same way that an Excel file opens. You can also create a new file at any time by clicking File | New.

Creating reports – You can create target setting reports by clicking on the reports button on the toolbar. For more information on the reports you can create go to page 15.

#### Adding a row of new data

If you have already saved a file and you want to add a new line of data, you cannot add a row as in excel. You need to go to the bottom of the data and enter the new line of data here. When the data is again saved, it will have been resorted and the new line will appear in the correct position.

#### Deleting a row of data

When you delete a whole line of data from the ADCS the empty row will remain until the data is resorted when you save it or change the view that you are using.

## Useful features & viewing your data in different ways

The picture below shows useful features of the ADCS. The main features are listed below:

nie sait tools view meip<br>그 <mark>그 리</mark> - A - 리 스 리스 - 스 기 - 스 기 - 스 기 - 스 그 Provider Information - OCSE Score Calculator - ① Check for updates - <mark>O</mark> Upload your data  $\frac{1}{2}$  and  $\frac{1}{2}$  and  $\frac{1}{2}$  a  $\overline{u}$  $-16$  $-18$  $N$ 

Toolbar icons – The toolbar icons are similar to Excel and allow you to cut, copy, paste, undo, redo etc.

- 1. Sort This icon is an A on top of a Z with a down-pointing arrow at the side. This is an important toolbar button. To sort you must select a column and then click the sort button which will sort the highlighted column from A-Z.
- 2. Content assistant The content assistant allows you to make selections in the grid. You can fill in or edit cells using the content assistant. You can also use this to select values when checking data. An example is subject names. If you want to select an Alps subject name click on the cell you want to fill and click on the subject name in the content assistant list. There are some useful buttons on the content assistant that allow you to check and amend your data. These are:

Replace one/Replace all – The Replace all button allows you to replace all similar values in a column by making only one selection on the content assistant.

Data check – This button takes you to each error in alphabetical order. You can change each error using the Replace all button and this will allow you to correct all of your data.

3. Filters – You can filter the information that is shown in the grid. You can filter on 'Year' so that the grid only shows students that sat their exams in the selected year. You can filter on 'Study year' so the grid displays year 12 or year 13 students only

By default the filters are set to show all years and all groups.

- 4. Reports This button allows you to create reports from the data that you have entered. You can see examples of the reports that can be produced on pages 15 onwards.
- 5. Saving and reopening data You can save a file at any time by clicking File | Save as and giving the file a file name. The file will save in the same way that an Excel file saves.

You can open a file at any time by clicking File | Open and selecting the saved file that you would like to open. The file will open in the same way that an Excel file opens.

You can also create a new file at any time by clicking File | New.

- 6. Data check You may notice that some information is underlined as if there is a spelling mistake. This means that there is something that the ADCS does not like about the content of that cell. This could be:
- An unrecognised value (e.g. a subject called Maths instead of the Alps name of A Mathematics)
- A missing value (e.g. a student ID that has no value included)
- A value that does not fit with another value (e.g. an exam type of BTEC diploma with the subject A Physics)

To make changes to all of these errors you can click on the Data Check button. This will open a screen like the Word spell check. You can change all the errors using the content assistant to select the correct values for each error that appears.

You can view your data in different ways by clicking on the View dropdown and selecting from the list. The ADCS has 3 different views. These views show the same information in different ways; each of which is useful for viewing and inputting information.

When copying and pasting information it is useful to select the view that is most similar to the data that you have in Excel. This makes copying and pasting easy.

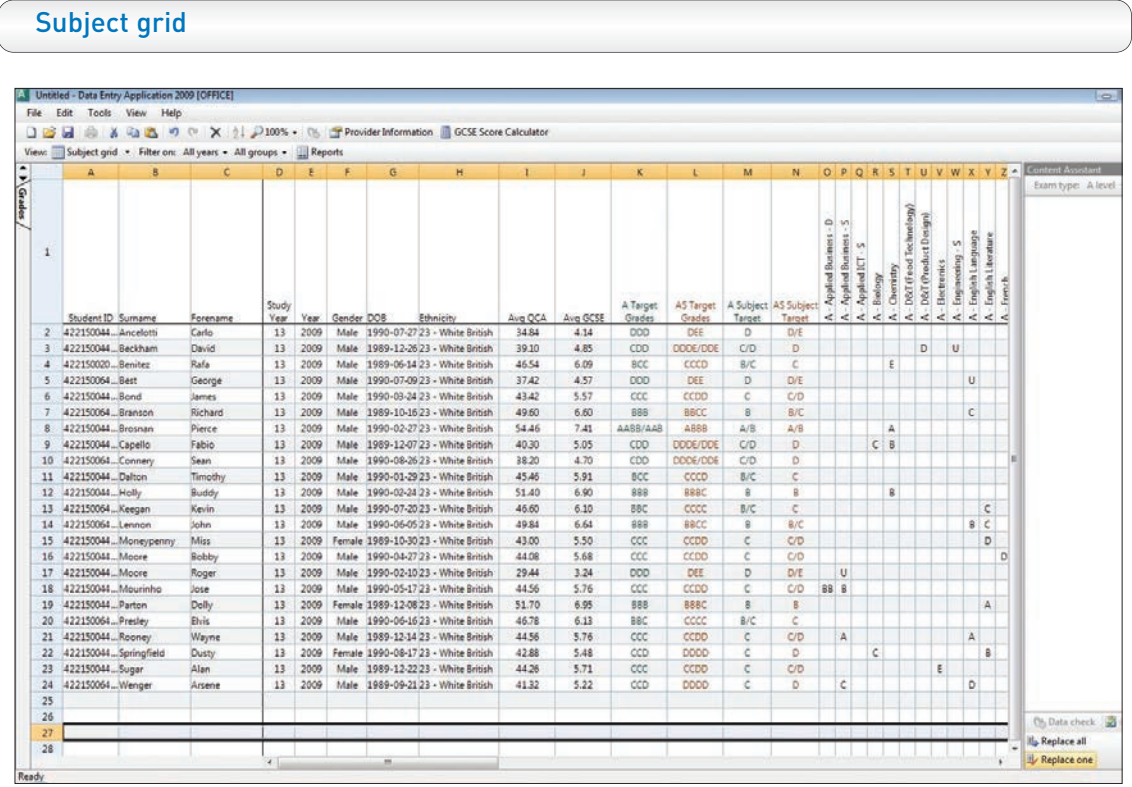

#### Exam list

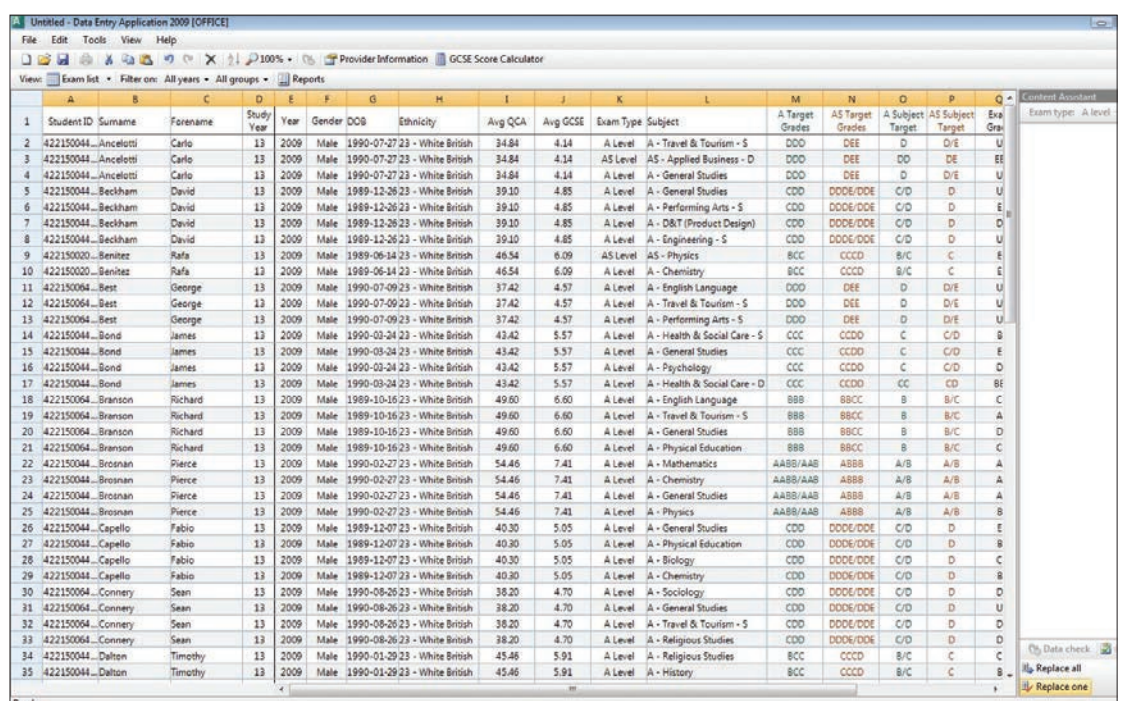

#### Student list

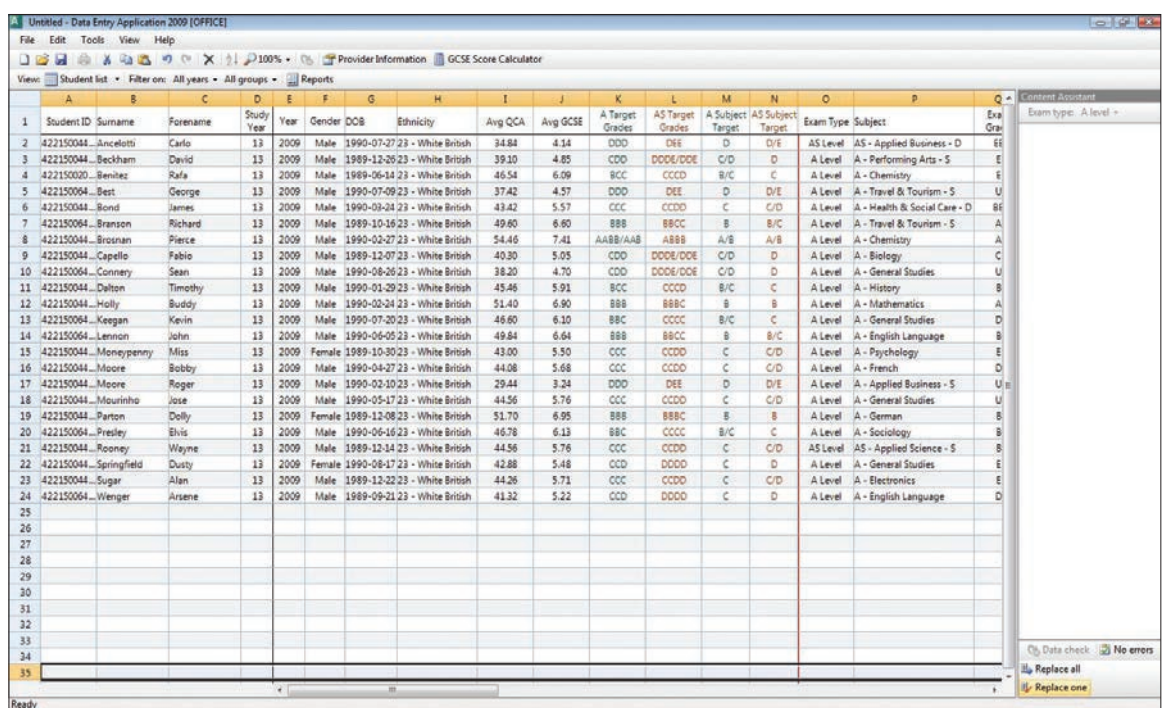

Useful reports that the ADCS 2011 can generate

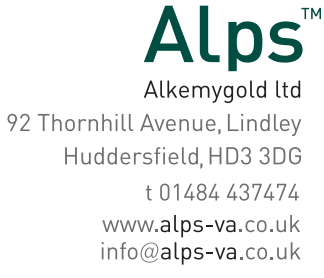

## Alps targets by subject

This report shows target grades for each of the subjects in your school/college. Each page shows a different subject and the students are listed with their target grades.

This report can be useful for teachers and heads of department at the start of term to give them an indication of the Alps aspirational targets for their students.

Once you have imported your data, to easily create this report you need to:

- Click the 'Reports' button on the ADCS toolbar
- Select 'Subject targets' set the year to 2012 and make any other selections you need for your report
- Click 'PDF report' or
- Click 'Excel report' this format will allow you to move or arrange the data

Please note: You will need Acrobat reader to view the report. This probably is already installed but if not you can download Acrobat reader from 'get.adobe.com/uk/reader'.

## Alps - Targets by subject

#### Example 2011 A level / BTEC - 29.07.11

## A - Government & Politics (Page 1)

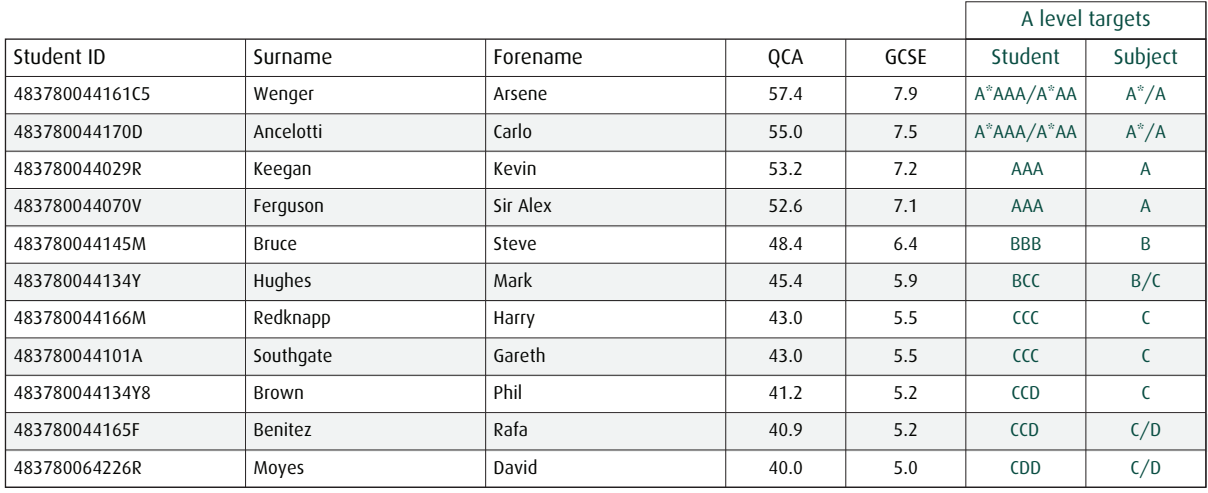

## Alps student targets

This report shows target grades for each student. Each row shows the subjects that a student is taking with the Alps target for each subject.

There is also a column showing the target number of subjects that the student should be doing.

Once you have imported your data, to easily create this report you need to:

- Click the 'Reports' button on the ADCS toolbar
- Select 'Student targets' set the year to 2012 and make any other selections you need for your report
- Click 'PDF report' or
- Click 'Excel report' this format will allow you to move or arrange the data

Please note: You will need Acrobat reader to view the report. This probably is already installed but if not you can download Acrobat reader from 'get.adobe.com/uk/reader'.

# Alps - Student targets

## Example 2011 A level / BTEC

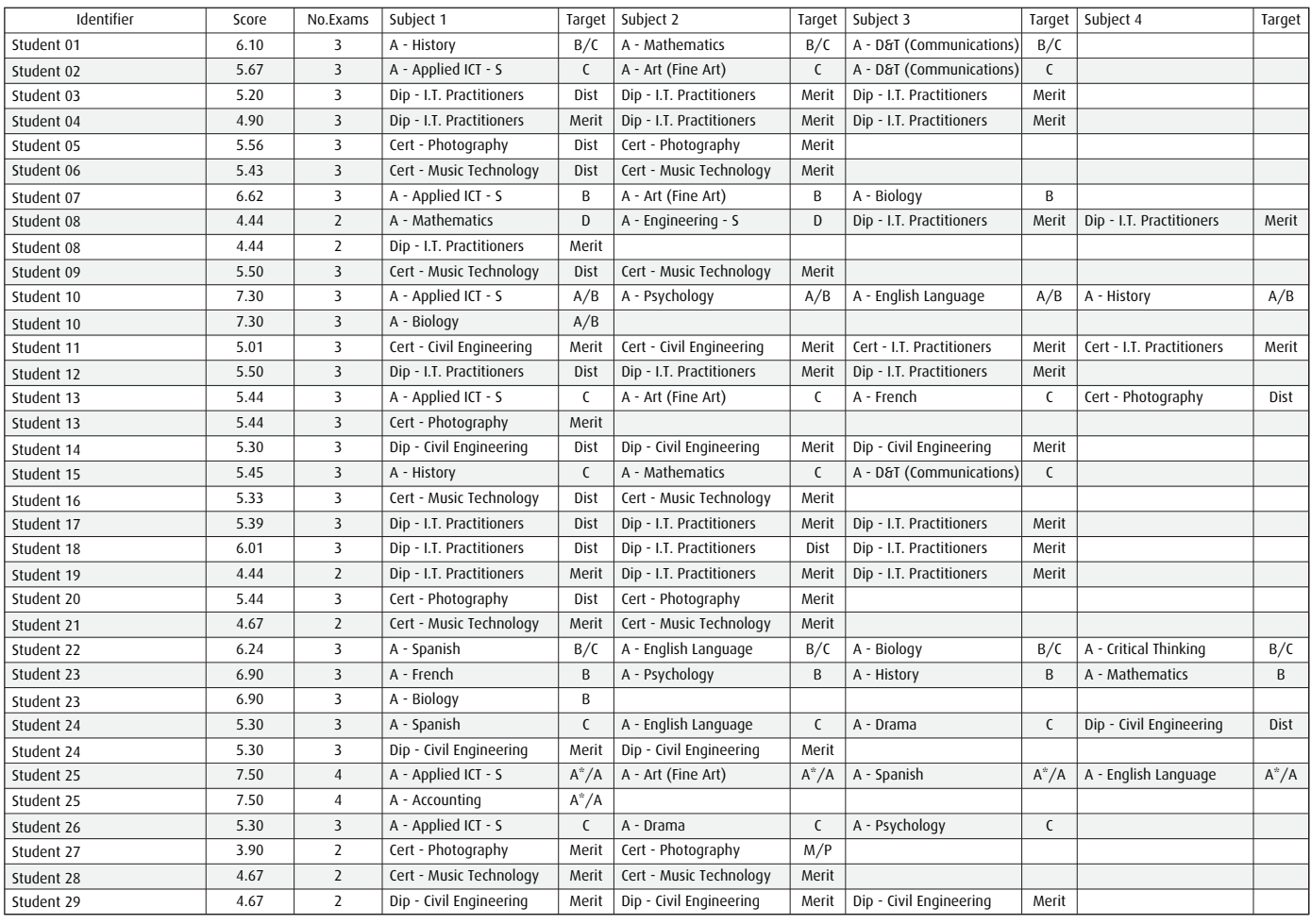

# TS-ADCS 2011

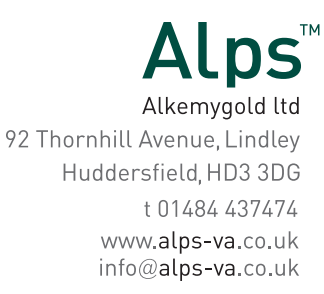